# CRESCENT PRINTING COMPANY **Creating a PDF using Quark 6.5 (PC)**

### Step 1: • From the File menu select Print.

- At the top choose **Adobe PDF** for Printer.
- On the Layout tab, check only the box next to Print Blank Pages.
- Select All for Page Sequence.
- Choose **Centered** for the **Registration** and set the Offset at 12 pt.
- Select Off for Tiling.
- NEXT, click the **Setup** tab.

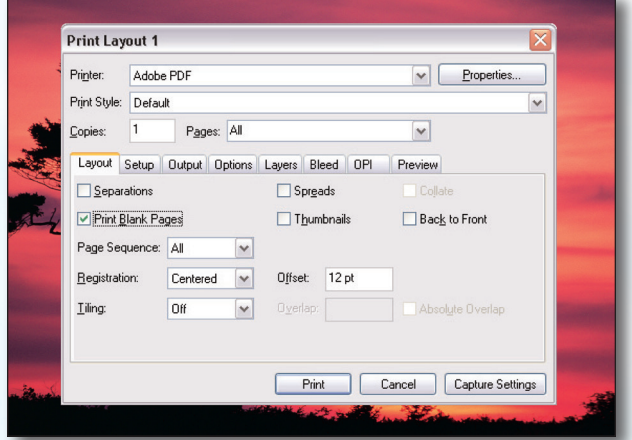

- **Step 2:** Choose Adobe PDF as your Printer Description. (*NOTE*—this Printer Description will *only* be available if you have Acrobat 6 or 7. If you do not have Acrobat 6 or 7, contact CPC for technical assistance.)
	- Select Custom for Paper Size.
	- Add one inch to the height and width of your document, and enter this in for **Paper Width** and Paper Height. This will allow adequate room for a bleed.
	- Select 100% for Reduce or Enlarge.
	- Set the Page Positioning to Center.
	- NEXT, click the **Output** tab.
- **Step 3:** Select **Composite CMYK** in the **Print Colors** menu.
	- Choose Printer for Halftoning.
	- Be sure **Resolution** is set to at least 2400. **Frequency** is not available when "Printer" is selected for Halftoning.
	- NEXT, click the **Options** tab.

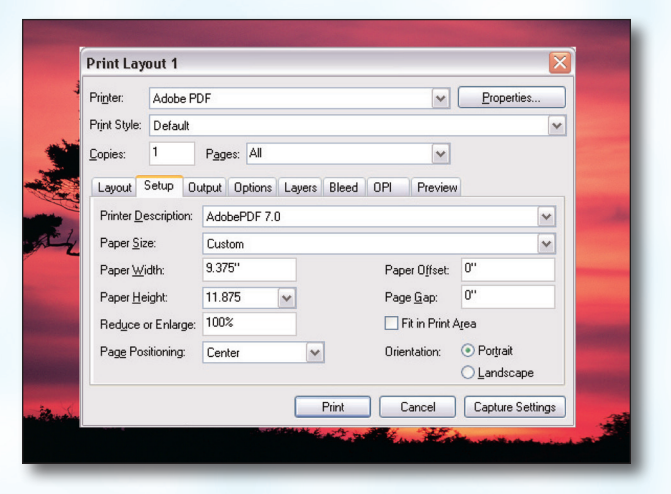

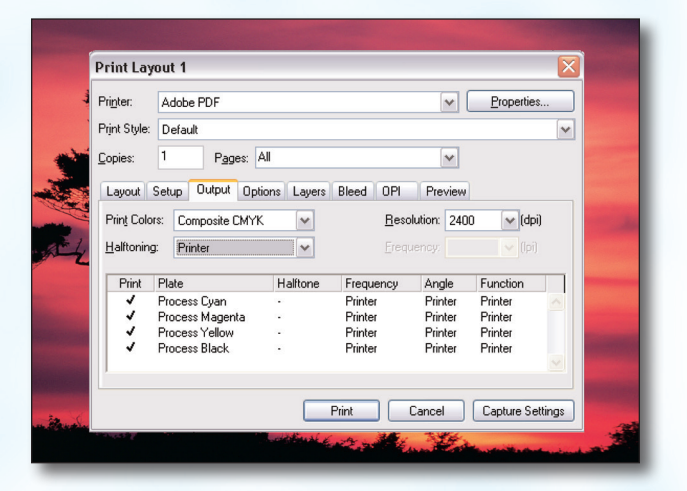

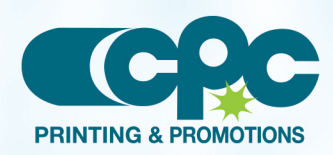

**Creating a PDF using Quark 6 - PC (1 of 3)** Sentember 06

# CRESCENT PRINTING COMPANY **Creating a PDF using Quark 6.5 (PC)**

- **Step 4:** Be sure the box next to **Quark PostScript Error** Handler is *unchecked*.
	- Set Page Flip to None.
	- Select Normal for Output .
	- Select **Binary** for **Data**.
	- The box for Full Resolution TIFF Output will be grayed out.
	- Disregard the Layers tab.
	- NEXT, click the **Bleed** tab.

### **Step 5:** • Set the **Bleed Type** to **Symmetric**.

- *Check* the box next to Clip at Bleed Edge.
- Enter .25" for the Amount.
- NEXT, click the **OPI** tab.

**Print Layout 1**  $\triangleright$  Properties.. Printer: Adobe PDF Print Style: Default  $\vee$ Copies: 1 Pages: All  $\overline{\mathbf{v}}$ Layout Setup Output Options Layers Bleed OPI Preview Quark PostScript Error Handler Page Elip: None  $\vert \mathbf{v} \vert$ Negative Print Pictures Output: Normal Full Res of Rotated Objects Overprint EPS Black  $\underline{\mathsf{Data}}$ : Binary  $\overline{\phantom{a}}$ Full Resolution TIFF Output Print Cancel Capture Settings

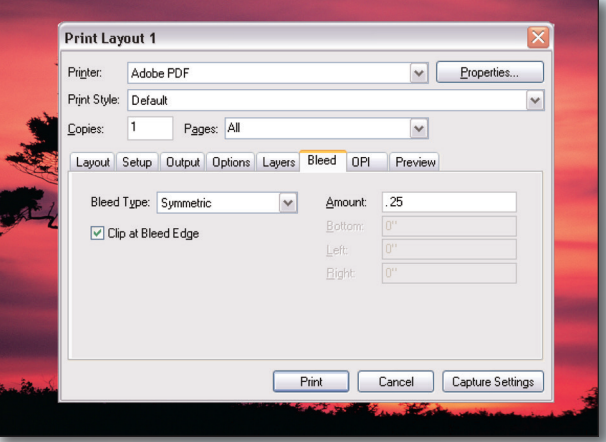

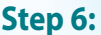

- **Step 6:** Be sure the box next to OPI Active is *NOT* checked.
	- NEXT, click the **Print** button.

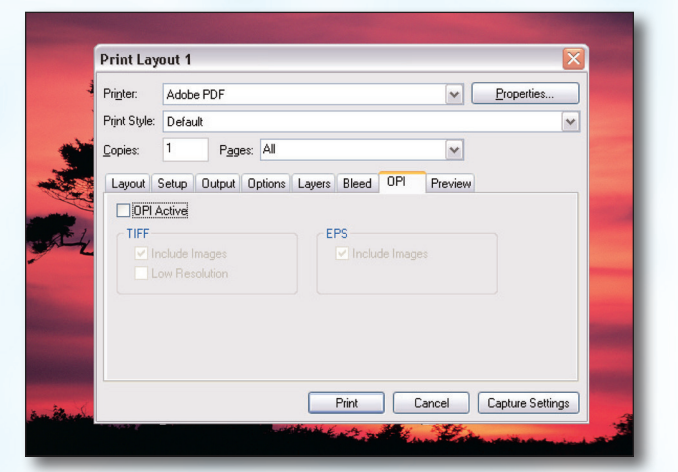

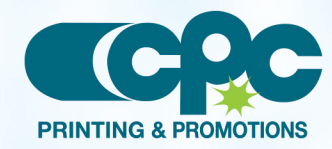

**Creating a PDF using Quark 6 - PC (2 of 3)** Sentember 06

# CRESCENT PRINTING COMPANY **Creating a PDF using Quark 6.5 (PC)**

- **Step 7:** Finally, select a location and name for your PDF.
	- Save as type will default to PDF files.
	- Click the **Save** button to save your PDF.

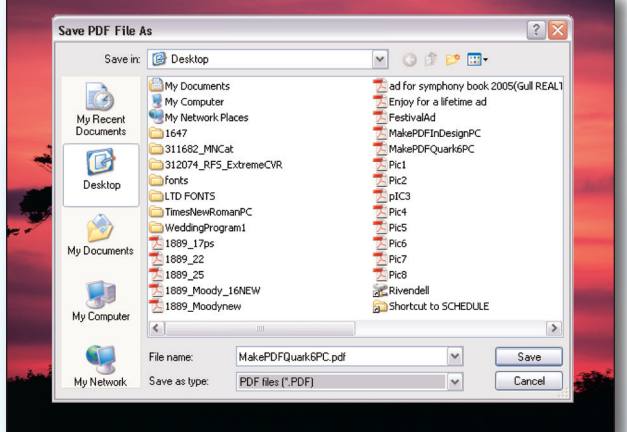

- **Step 8:** As your PDF is processing you should see a status screen similiar to that at the right.
	- When your PDF has finished saving, open it and view every page.

Your PDF will *print as it views*.

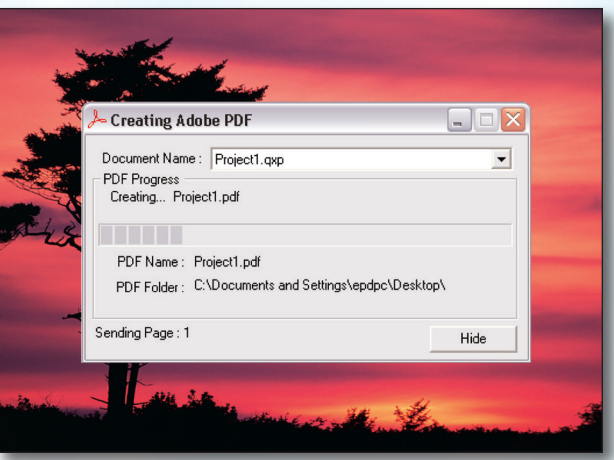

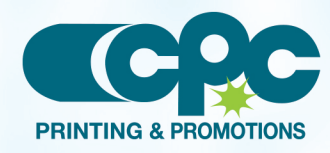

**Creating a PDF using Quark 6 - PC (3 of 3)** September 06